## **Unlock a User Profile**

To unlock a user profile, complete the following steps:

- 1. From the **Administration** tab, select **User Administration**>**Manage Users**. The *Step 1 of 2 Select a User* page appears.
- 2. Select the **user profile radio button** that you want to unlock.
- <span id="page-0-0"></span>3. Select **Unlock Account** as shown in [Figure 1](#page-0-0)**.**

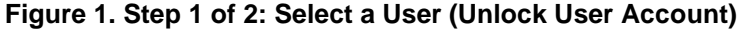

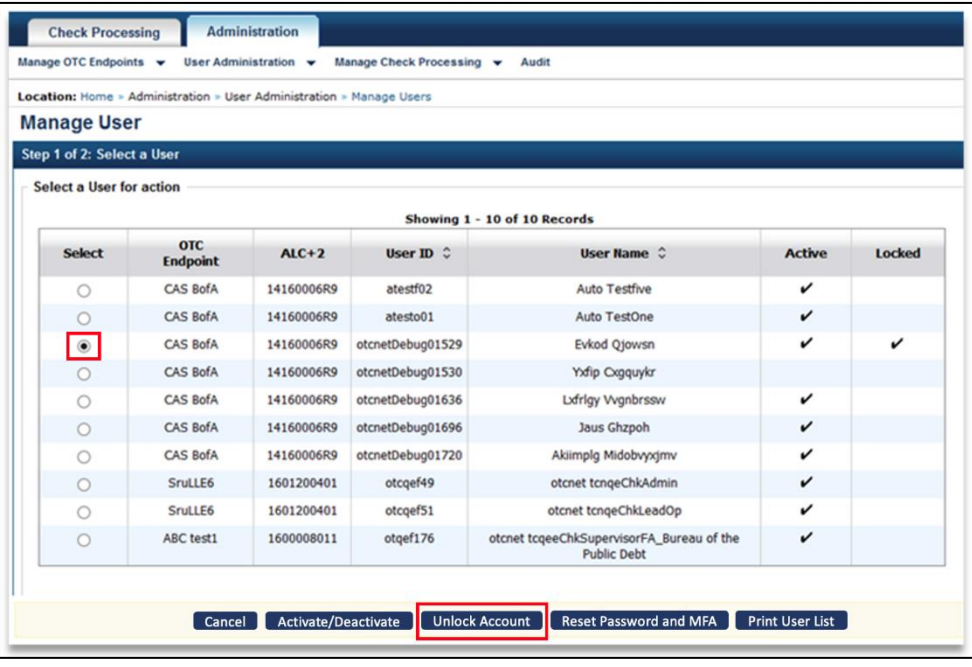

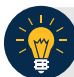

## **Application Tips**

- You can only unlock one user profile at a time.
- Unlocking a user profile allows the user to log in to OTCnet Offline using his/her original password.
- 4. The *Step 2 of 2: Review User Profile To Be Unlocked* page appears.
- 5. Verify the following user profile should be unlocked and select **Submit**. A *Confirmation* page appears verifying the user profile is unlocked.

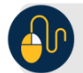

## **Additional Buttons**

- Select **Return to View User Profile List** to return to the View User Profile List for that terminal.
- Select **Return Home** to return to the OTCnet Home Page.